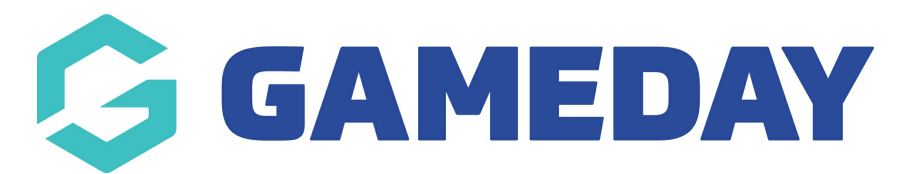

## **How do I add documents to a Contract?**

Last Modified on 09/11/2023 1:19 pm AEDT

When Contracts are added to your Passport database and assigned to members, you can also upload documents to the existing contract to assist in contract approval and accurate recordkeeping.

To add a document to a Contract record:

1. From your organisation dashboard, open the **Members** menu, then select **CONTRACTS**

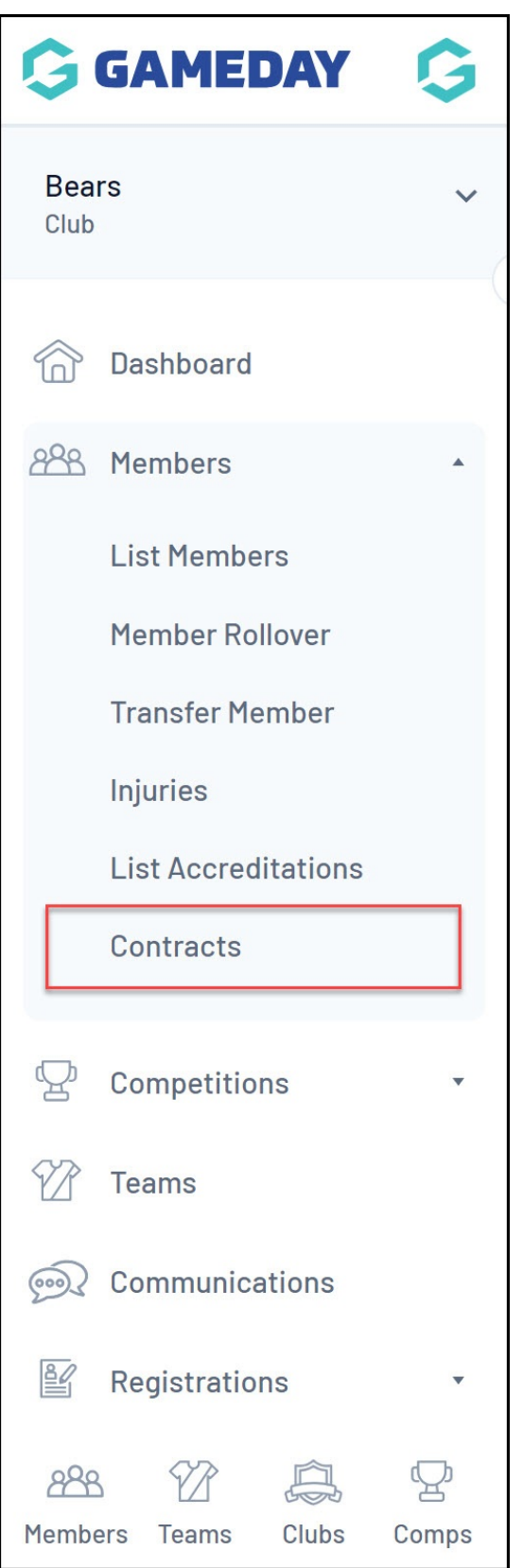

2. Find the relevant Contract, then click **VIEW DOCS**

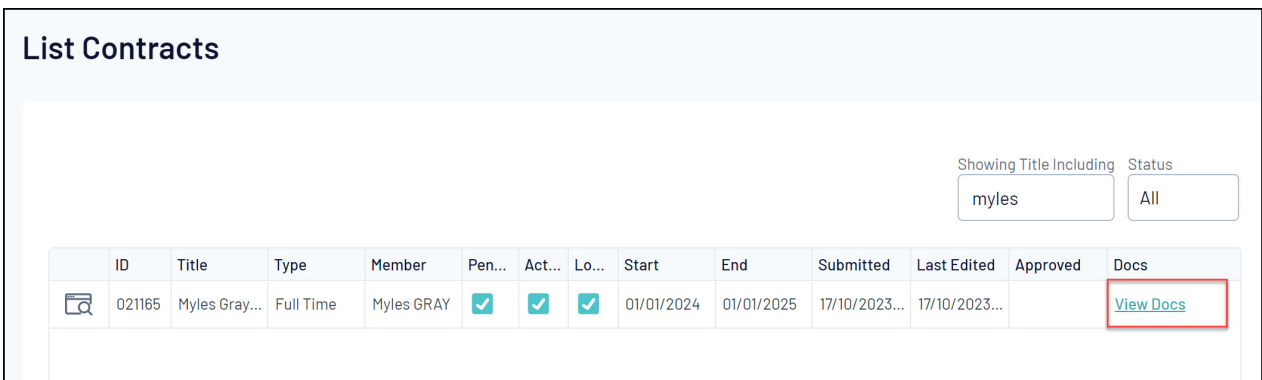

3. On the next page, you can upload up to six different contract files. Add a **Document Name**, set the **Document Type** to Contract, and upload the file using the **CHOOSE FILE** button

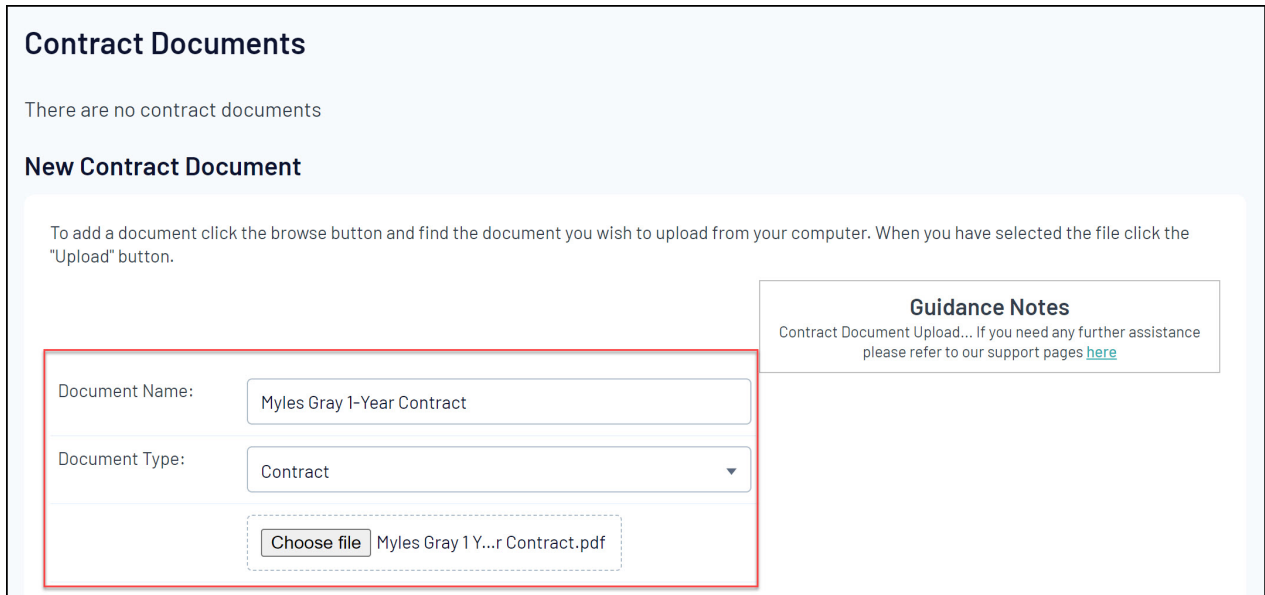

## 4. Scroll to the bottom of the page and click **UPLOAD**

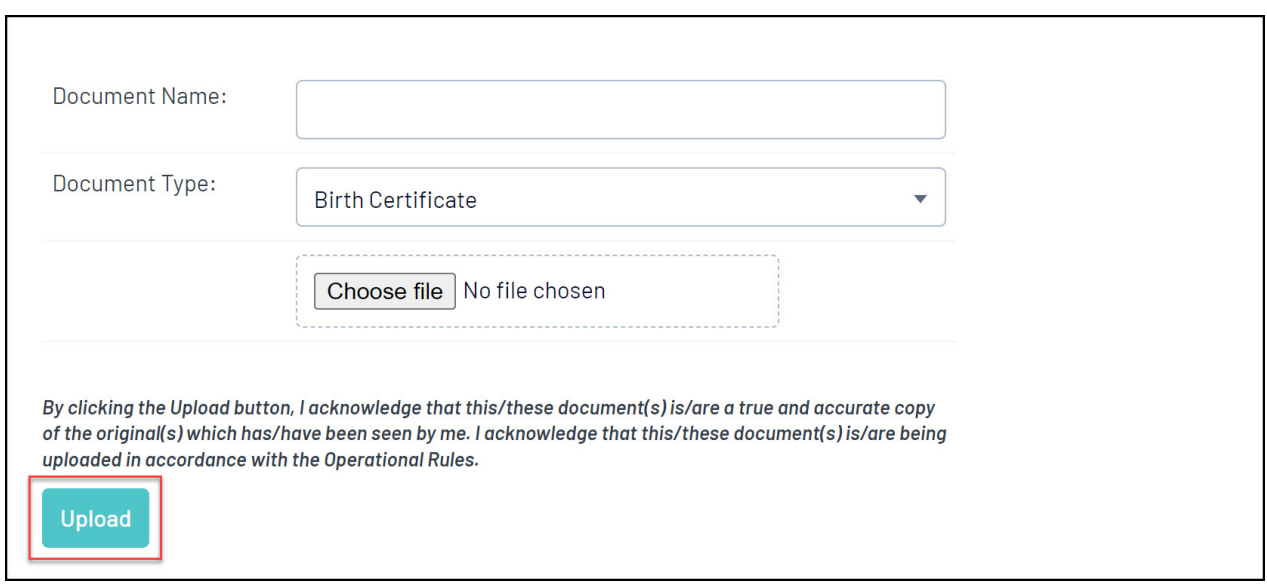